# **Лабораторная работа № 2 ЭЛЕКТРОННЫЕ ТАБЛИЦЫ: ОСНОВНЫЕ ВОЗМОЖНОСТИ**

Время выполнения – 6 часов (аудиторная работа – 4 часа, самостоятельная работа – 2 часа).

*Цель работы:* освоение приемов ввода, редактирования и форматирования данных в электронных таблицах. часа, самостоятельная<br>ания и форматирования<br>1S Excel.

### **Задачи работы**

- 1. Научиться работать с интерфейсом программы *MS Excel*.
- 2. Освоить форматирование таблиц.
- 3. Освоить приемы автозаполнения ячеек.
- 4. Познакомиться с особенностями ввода формул.

#### **Перечень обеспечивающих средств**

Задания лабораторной работы выполняются в электронной таблице *MS Excel* 2013 и выше.

#### **Общие теоретические сведения**

Для представления данных в удобном виде используют таблицы. Компьютер позволяет представить их в электронном виде, что дает возможность их обрабатывать. Такие таблицы называются электронными. Перечень обеспечивающих с<br/> $\label{eq:1}$ Задания лабораторной работы выполняются в э<br/> $\,$ се<br/> $l$ 2013 и выше. <br> $\label{eq:1}$ Общие теоретические свед<br/>с $\,$ Для представления данных в удобном виде исп<br/>тер позволяет

Программа *MS Excel* относится к группе программ «электронные таблицы» и входит в программный пакет *Microsoft Office*. Файл *MS Excel* 2007 и выше имеет расширение *xlsx*.

Файл *MS Excel* называется книгой (рабочей книгой). Каждая рабочая книга состоит из листов, которые, в свою очередь, состоят из строк и столбцов. Строки пронумерованы числами, начиная с 1, а столбцы именуются буквами англий-

ского алфавита и сочетанием этих букв. На пересечении строки и столбца располагается основной структурный элемент таблицы – ячейка. Для указания на конкретную ячейку используется *адрес ячейки* или *ссылка на ячейку*, которая состоит из обозначения названия столбца и номера строки (*A*l, *C*2, *F*6 и т. п.).

Для обозначения диапазона смежных ячеек используется знак двоеточие, например, *А*1:*С*2.

При использовании адреса ячейки, расположенной на другом листе применяют восклицательный знак. Его размещают между названием листа и адресом ячейки, например, Лист1!*D*5. Соответственно ссылка на диапазон ячеек на другом листе будет выглядеть, как Лист8!*А*1:*В*2

## *Ввод и форматирование данных*

Чтобы ввести данные в конкретную ячейку, необходимо ее выделить щелчком левой кнопки мыши, а затем ввести данные. Чтобы исправить введенные данные, необходимо перейти в режим редактирования, дважды щелкнув левой кнопкой мыши по ячейке.

В любую ячейку можно записать: число, формулу, текст. Числа автоматически сдвигаются к правой стороне. Число можно записать в стандартном виде: 25735422102 или в экспоненциальном виде: 2.57*Е*+10. *Excel* преобразует число в экспоненциальный формат автоматически, если длина числа превышает 11 символов. Пользователь может самостоятельно установить необходимый числовой формат, в том числе экспоненциальный. Для этого нужно выбрать на вкладке *Главная* или в контекстном меню пункт *Формат ячеек*, далее установить числовой формат. кретную мейку используется *адрес мейки* или *ссылка на мейку*, которая со-<br>стоит из оботавения папания столбца и помера строки (A1, C2, F6 и т. п.).<br>
Для оботавения папания столбца и помера строки (A1, C2, F6 и т. п.).<br>

Можно использовать кнопки для установки числовых форматов, расположенные в группе *Число* на вкладке *Главная* (рис. 1). С помощью них устанавливается финансовый числовой формат, процентный формат, формат с разделителями. Также присутствуют кнопки для увеличения и уменьшения разрядности

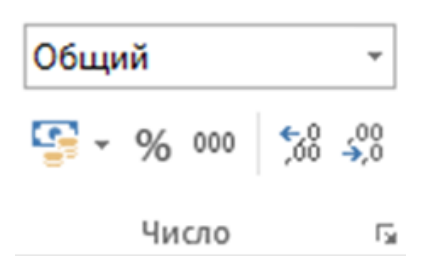

Рис. 1. Группа Число на вкладке Главная

Если последовательность начинается со знака =, то электронная таблица считает ее формулой, например,  $= A2 + C3 + B6$ .

Если вводимая информация – не число и не формула, то *Excel* считает, что это текст. Если вводимый текст превысит по длине видимую ширину столбца, то возможны 2 случая:

1) если справа следующие ячейки пустые, тогда визуально текст разместится в этих ячейках;

2) если в следующих ячейках есть данные, тогда текст будет виден только в основной ячейке (полный текст можно увидеть в строке формул в нижней части Ленты).

#### Возможности автозаполнения ячеек

Для заполнения ячеек данными путем перетаскивания маркера **- необ**ходимо выделить ячейки, которые станут источником заполнения дополнительных ячеек, подвести указатель мыши к правому нижнему углу выделения и перетянуть маркер (в виде черного квадрата) вниз или в сторону на ячейки, которые необходимо заполнить.

При перетаскивании маркера заполнения появляется кнопка Параметры автозаполнения : с помощью которой можно настроить заполнение выделенного фрагмента. Например, для заполнения только форматов ячеек можно выбрать вариант Заполнить только форматы, а для заполнения только содержимого ячейки - вариант Заполнить только значения.

В *Excel* присутствует возможность создавать свои собственные списки автозаполнения. Это могут быть списки фамилий, всевозможные перечни объектов

и т. д. Для создания пользовательского списка необходимо провести импорт готового списка, расположенного на листе в *Excel* (см. задание 3).

#### Абсолютная, относительная и смешанная адресация ячеек

Для описания связи между значениями различных ячеек используют адресацию ячеек трех типов.

Абсолютный адрес ячейки позволяет определить местоположение нужного значения в данной ячейке, адрес которой остается фиксированным при любых операциях и манипуляциях с таблицей. В записи абсолютного адреса ячейки перед именем столбца и перед номером строки пишется знак «\$». Например, \$B\$19.

Относительный адрес ячейки (без использования знака «\$») определяет не только местоположение ячейки, но и относительное взаиморасположение ячеек. Функциональное различие абсолютного и относительного адресов ячейки проявляется при переносе (копировании) ячейки в другую ячейку рабочего листа. При этом в формулах абсолютные адреса ячеек не меняются, а относительные изменяются так, что на новом месте относительное взаиморасположение ячеек-аргументов и ячеек с формулой сохраняется.

В случае если необходимо закрепить только номер строки или номер столбца, используют смешанные адреса ячеек. Например, в адресе  $$F1$  закрепленным является столбец F, а в адресе  $B$7$  – строка 7.

Расчет по заданным формулам осуществляется автоматически. Изменение содержимого одной ячейки приводит к пересчету всех ячеек, связанных формулой.

#### Функиии

В формулах могут быть использованы стандартные функции, которые находятся в библиотеке MS Excel. Для вызова таких функций предназначен мастер функций. Мастер функций может быть вызван пиктограммой в строке формул или с помощью кнопки «Вставить функцию» на вкладке Формула.

Копирование формул

 $\overline{4}$ 

MS Excel позволяет скопировать готовую формулу в смежные ячейки, причем адреса ячеек будут изменены автоматически. Для этого необходимо выделить ячейку, содержащую формулу, установить указатель мыши на маркер (черный квадрат) в правом нижнем углу ячейки (указатель примет форму черного крестика). После этого нажать левую кнопку мыши и, не отпуская, сместить указатель по горизонтали или вертикали. При копировании влево (вправо) смещение на одну ячейку по горизонтали уменьшает (увеличивает) каждый номер столбца в формуле на единицу. При копировании вверх (вниз) по вертикали уменьшает (увеличивает) каждый номер строки в формуле на единицу. Этим способом можно копировать в смежные ячейки числа и тексты. ь мыши на маркер (чер-<br>примет форму черного<br>отпуская, сместить ука-<br>лево (вправо) смещение<br>аждый номер столбца в<br>о вертикали уменьшает<br>иницу. Этим способом

#### **Задания**

Задания выполняются в рабочей книге (файле) с названием «Номер группы. Фамилия обучающегося. Информатика. ЛР 2» на разных листах.

**Задание 1.** Освоить приемы форматирования таблицы и создать шаблон товарного счета согласно рис. 2 на листе 1 согласно указаниям, расположенным ниже.

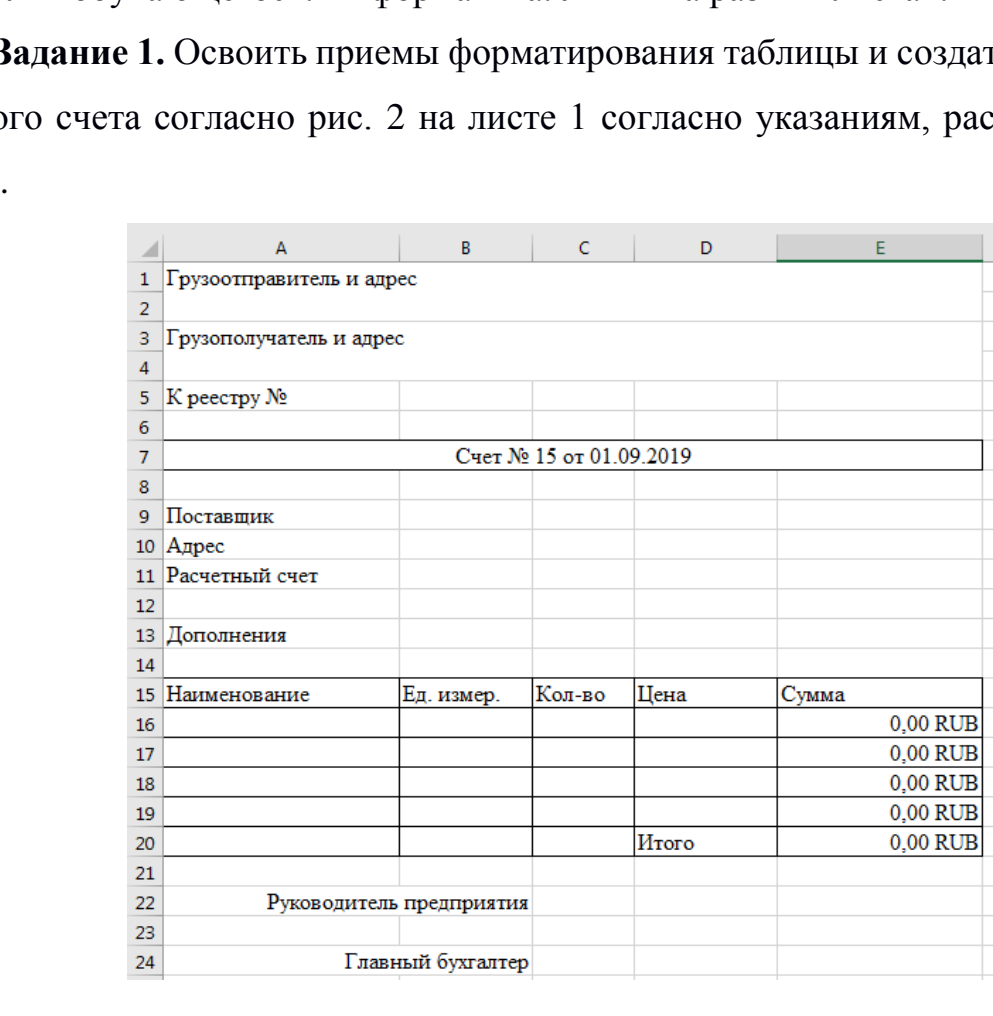

Рис. 2. Шаблон товарного счета

*Порядок выполнения задания.*

1. Установить ширину столбцов *A*–*E*: 23,20; 12,70; 9,50; 13,70; 20,00 соответственно, нажав правой кнопкой мыши поочередно на названии каждого столбца и выбрав в контекстном меню пункт *Ширина столбца*. на названии каждого<br>*олбца*.<br>!:E7.<br>Е19 методом автозапол-

2. Объединить ячейки в диапазонах *A*1:*E*2, *A*3:*E*4, *A*7:*E*7.

3. Ввести в ячейку *Е*16 формулу =*C*16\**D*16.

4. Скопировать формулу в ячейке *Е*16 в ячейки *Е*17–*Е*19 методом автозаполнения.

5. Ввести в ячейку *Е*20 формулу =СУММ(*E*16:*E*19).

6. Ввести данные в ячейки согласно рис. 2. Установить шрифт текста Times New Roman, кегль 12 пт.

7. В ячейке *A*7 после текста «Счет №» указать номер вашего варианта. Затем поставить пробел и установить текущую дату выполнения работы с помощью сочетания клавиш *Ctrl* + *Shift* + 4

8. Установить для ячеек *D*16:*D*19, *E*16:*E*20 числовой финансовый формат с числом десятичных знаков – 2 и обозначением денежной единицы RUB.

9. Заполнить ячейки *A*16:*D*19 данными в соответствии с названиями столбцов в строке 15 (наименование товара, единица измерения, количество, цена, сумма). 2. Установить для ячеек *D*16:*D*19, *E*16:*E*20 числом десятичных знаков – 2 и обозначением дене<br/>9. Заполнить ячейки *A*16:*D*19 данными в соотвить в строке 15 (наименование товара, единица из на).<br>10. Лист 1 переиме

10. Лист 1 переименовать в «Шаблон счета».

**Задание 2.** На листе 2 рабочей книги ввести данные в ячейки с использованием возможности автозаполнения по готовым спискам. Создать собственный список для автозаполнения.

*Порядок выполнения задания.*

1. В ячейки *A*1:*A*4 ввести начальные значения (Понедельник, ПН, Январь, янв) каждого из стандартных списков (дни недели и месяцы года в полном и кратком формате).

3. Подвести указатель мыши к нижнему правому углу выделенного диапазона, указатель приобретет форму черного креста. После этого нажать левую кнопку мыши и, не отпуская ее, переместить указатель мыши до нижнего правого угла ячейки *G*2.

4. Аналогичные действия провести для ячеек *A*3:*A*4 так, чтобы произошло автозаполнение всех месяцев года.

Результат выполнения задания представлен на рис. 3.

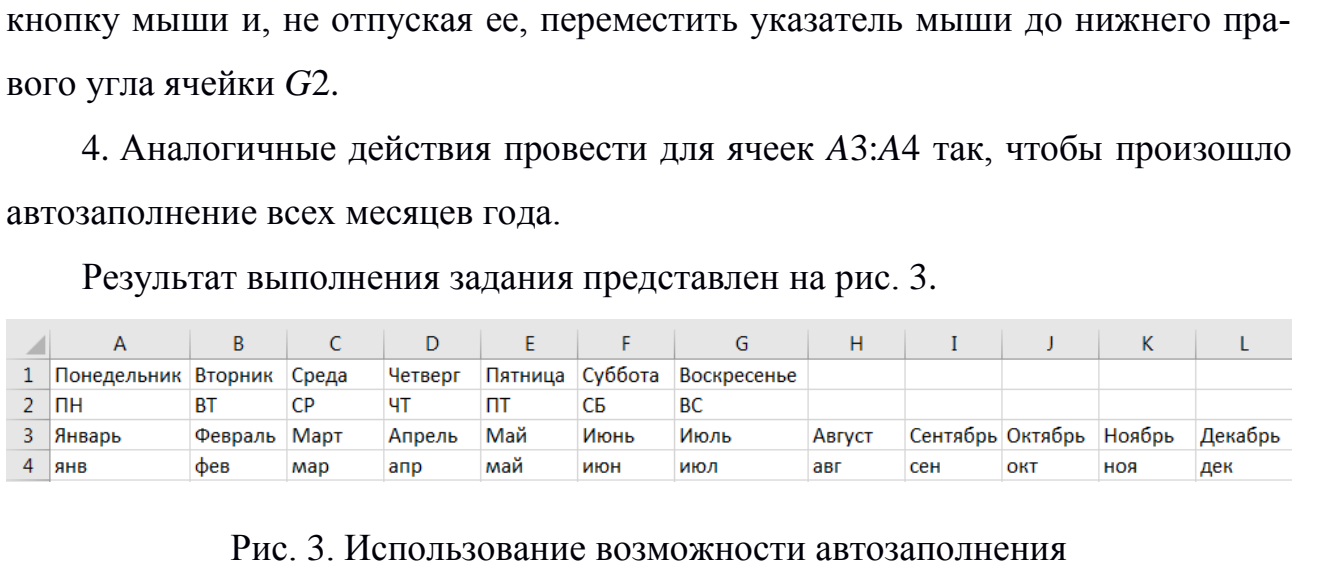

#### Рис. 3. Использование возможности автозаполнения

Создание собственного списка проводится следующим образом.

1. В ячейки *A*7:*A*10 ввести названия времен года (лето, осень, зима, весна).

2. Выделить заполненные ячейки.

3. Открыть *Параметры Excel* через меню *Файл*. Выбрать вкладку *Дополнительно*, в группе *Общие* нажать кнопку *Изменить списки*.

4. В поле *Импорт списка из ячеек* должны быть указаны выделенные ячейки со списком.

5. Нажать кнопку *Импорт*. Элементы списка будут добавлены в поле *Списки*. Подтвердить выполненные действия.

6. В ячейку *B*7 введите «лето». Проведите автозаполнение ячеек *B*8:*B*10. Ячейки должны заполниться значениями из созданного ранее списка (осень, зима, весна). 1. В ячеики *ATATO ввести названия времен года*<br>2. Выделить заполненные ячейки.<br>3. Открыть *Параметры Excel через меню Файл*<br>*тельно*, в группе *Общие нажать кнопку Изменить сг*<br>4. В поле *Импорт списка из ячеек* должны

Поскольку созданный пользовательский список для автозаполнения сохраняется не в конкретной рабочей книге (файле *Excel*), а в *Параметрах Excel*, после окончания работы его нужно *обязательно удалить*, зайдя в *Параметры Excel*.

**Задание 3.** На листе 3 рабочей книги создать числовые ряды с использова-*Прогрессия*.

*Порядок выполнения задания.*

1. В ячейки *A*10 и *A*11 ввести значение 4.

2. В ячейки *A*12:*D*12 ввести соответственно текст (без кавычек): «через 3 дня», «через 3 месяца», «через 3 года», «по раб. дням».

3. В ячейки *A*13:*D*13 ввести текущую дату с помощью сочетания клавиш  $Ctrl + Shift + 4.$ 

4. Выделить ячейки *A*10:*D*10.

5. На вкладке *Главная* в группе *Редактирование* в списке *Заполнить* выбрать пункт *Прогрессия*. Откроется диалоговое окно (рис. 4). (без кавычек): «через 3<br>Цью сочетания клавиш<br>СПИСКЕ *Заполнить* вы-<br>2.4).

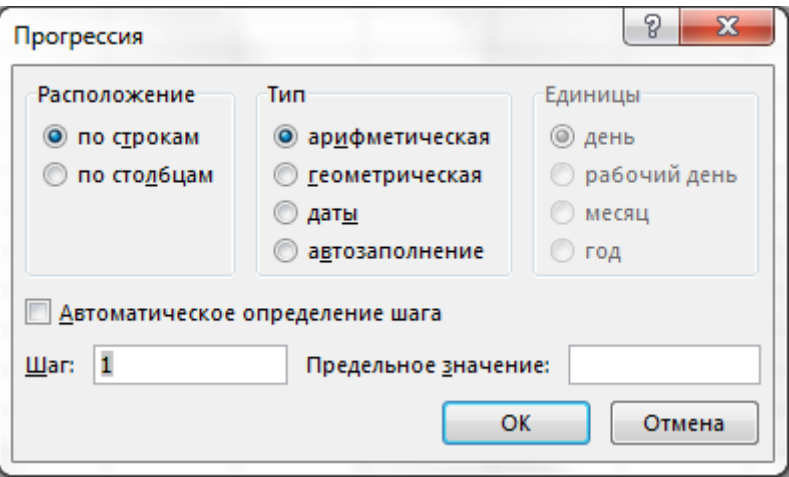

Рис. 4. Диалоговое окно *Прогрессия*

6. В диалоговом окне указать значение шага – 6, расположение – по строкам, тип прогрессии – арифметическая. Нажать *OK*. Произойдет заполнение ячеек выделенного диапазона.

7. Заполнить ячейки *A*11:*D*11 с помощью геометрической прогрессии и соответствующего шага изменения в соответствии с рис. 5.

8. Заполнить ячейки *A*13:*A*17 с помощью прогрессии со следующими параметрами: расположение данных – по столбцам, единицы – день, значение шага – 3. **–**Информатика в столбце *B*: шаг – 3, единицы – месяц;

9. Аналогично заполнить ячейки *B*13:*B*17, *C*13:*C*17, *D*13:*D*17 с параметрами:

**–** в столбце *C*: шаг – 3, единицы – год;

**–** в столбце *D*: шаг – 10, единицы – рабочий день.

Результат выполнения задания представлен на рис. 5.

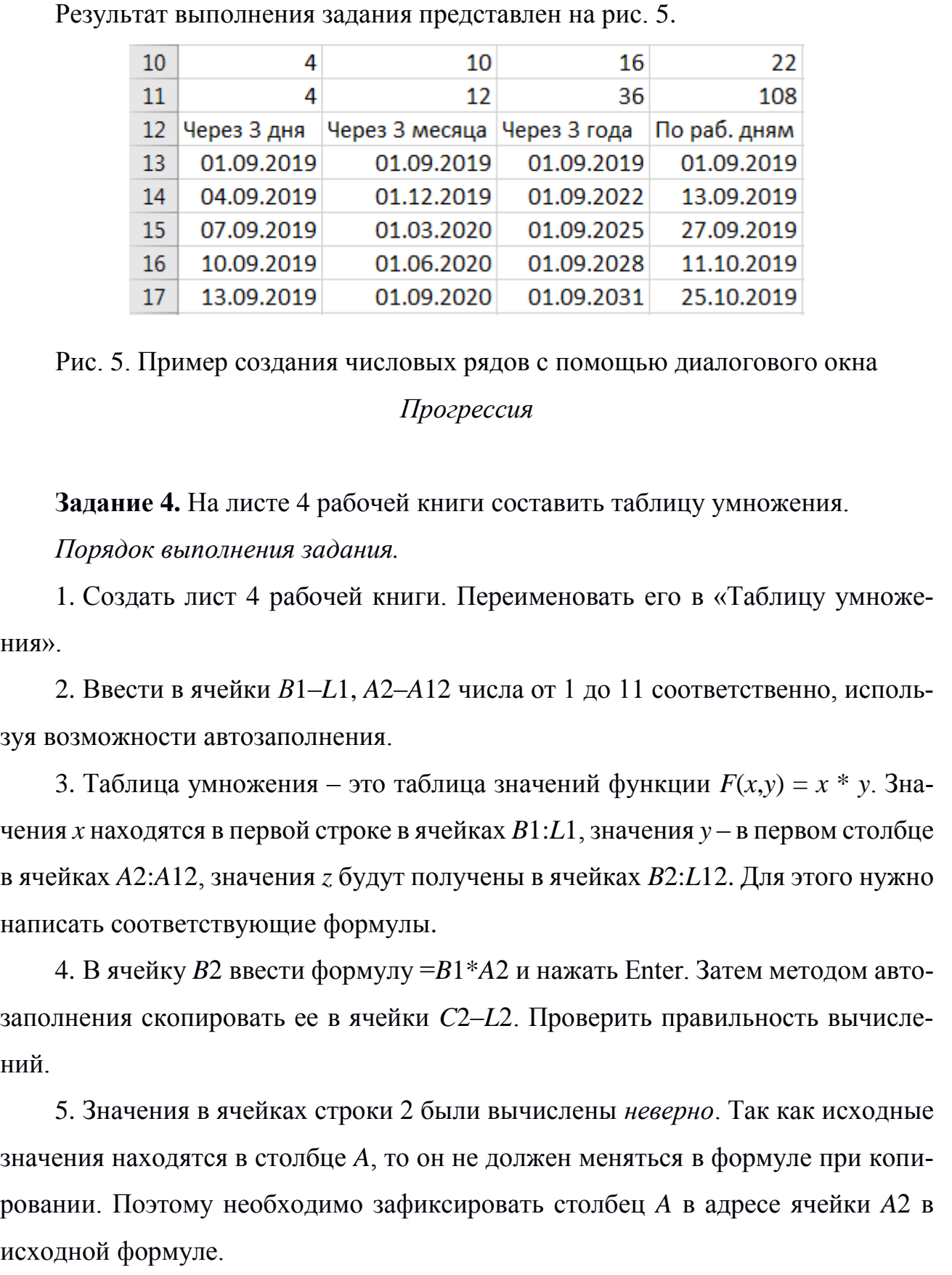

Рис. 5. Пример создания числовых рядов с помощью диалогового окна *Прогрессия*

**Задание 4.** На листе 4 рабочей книги составить таблицу умножения.

*Порядок выполнения задания.*

1. Создать лист 4 рабочей книги. Переименовать его в «Таблицу умножения».

2. Ввести в ячейки *В*1–*L*1, *A*2–*A*12 числа от 1 до 11 соответственно, используя возможности автозаполнения.

3. Таблица умножения – это таблица значений функции *F*(*x*,*y*) = *x* \* *y*. Значения *x* находятся в первой строке в ячейках *B*1:*L*1, значения *y* – в первом столбце в ячейках *A*2:*A*12, значения *z* будут получены в ячейках *B*2:*L*12. Для этого нужно написать соответствующие формулы.

4. В ячейку *B*2 ввести формулу =*B*1\**A*2 и нажать Enter. Затем методом автозаполнения скопировать ее в ячейки *C*2–*L*2. Проверить правильность вычислений.

5. Значения в ячейках строки 2 были вычислены *неверно*. Так как исходные значения находятся в столбце *A*, то он не должен меняться в формуле при копировании. Поэтому необходимо зафиксировать столбец *A* в адресе ячейки *A*2 в

6. Для фиксации адреса ячейки необходимо использовать смешанную (частично абсолютную) адресацию в исходной формуле, расположенной в ячейке *B*2. Таким образом, в ячейке *B*2 мы получим следующую формулу = *B*1\*\$*A*2.

7. Снова выполнить копирование ячейки *B*2 в ячейки *C*2–*L*2 и проверить результат вычислений.

8. Значения в ячейках строки 2 были вычислены верно.

9. Выделить ячейки в диапазоне *B*2–*L*2 и методом автозаполнения скопировать в ячейки диапазона *B*3–*L*12.

10. Значения в ячейках диапазона *B*3–*L*12 вычислены *неверно*, так как строка 1, в которой находятся исходные данные, не должна меняться. Для исправления ошибки нужно зафиксировать строку 1 в адресе ячейки *B*2 в исходной формуле. формулу =  $B1*\$A2$ .<br>
1 C2–L2 и проверить ре-<br>
но.<br>
тозаполнения скопиро-<br>
тены *неверно*, так как<br>
ижна меняться. Для ис-<br>
е ячейки B2 в исходной

11. В итоге в ячейке *B*2 мы получим формулу =*B*\$1\*\$*A*2.

12. Вновь произведем копирование методом автозаполнения сначала в ячейки *C*2–*L*2, затем в ячейки *B*3–*L*12.

13. Проверить полученный результат вычислений. Таблица умножения составлена верно.

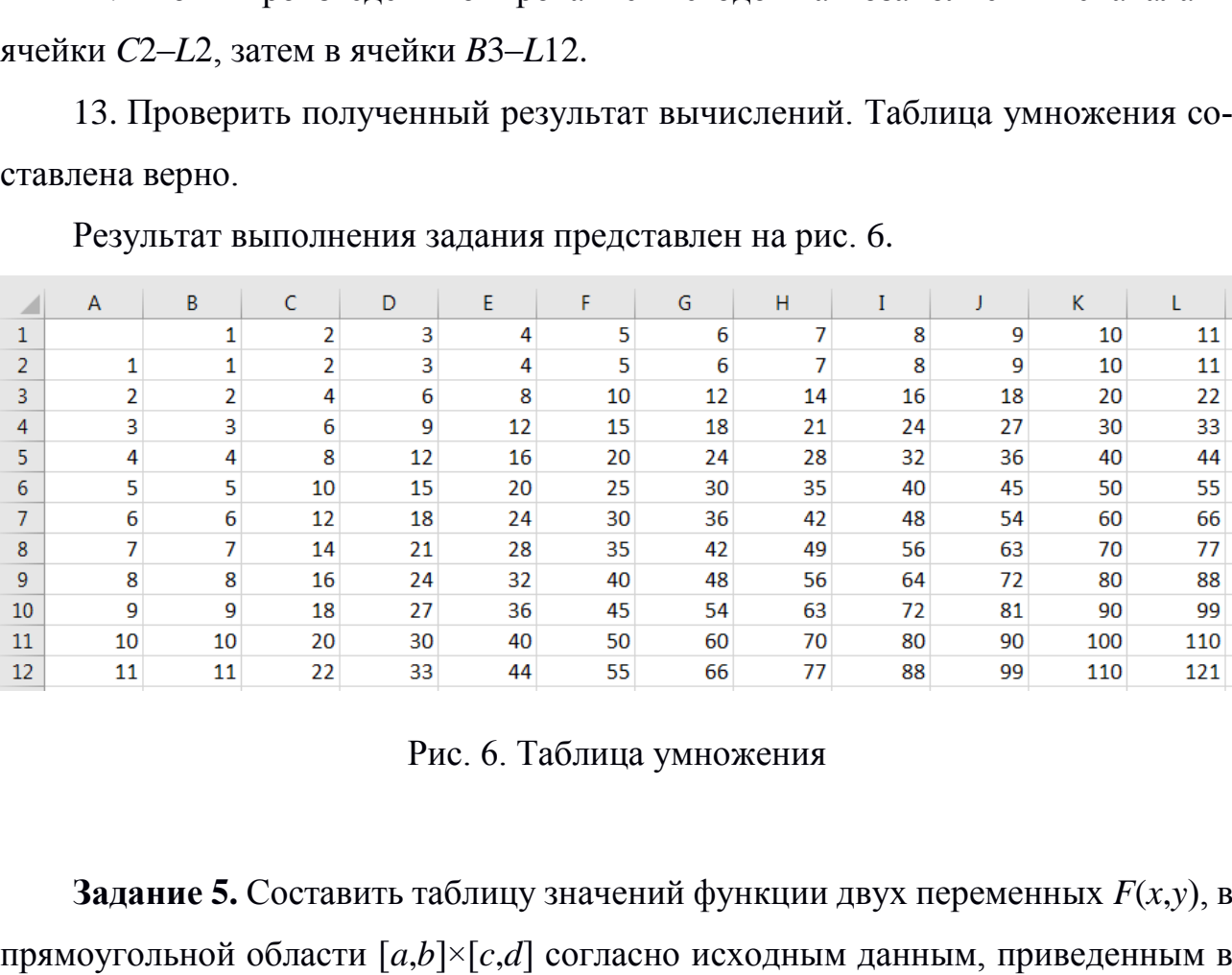

Результат выполнения задания представлен на рис. 6.

Рис. 6. Таблица умножения

**Задание 5.** Составить таблицу значений функции двух переменных *F*(*x*,*y*), в прямоугольной области  $[a,b] \times [c,d]$  согласно исходным данным, приведенным в таблице 1.

Значения функции вычислять с точностью до 2 знаков после запятой. Таблицу разместить на листе 5. Название листа - «Значения функции».

Условные обозначения в таблице 1:

- а и  $b$  - границы интервала изменения переменной  $x$ ;

- с и  $d$  - границы интервала изменения переменной у;

-  $h_x$  - шаг изменения x, принимающего значения от *a* до *b*;

-  $h_v$  - шаг изменения у, принимающего значения от с до d.

Ход выполнения задания аналогичен выполнению задания 4 «Таблица умножения». В таблице умножения значения х изменяются от  $a = 1$  до  $b = 11$  с шагом 1; значения у соответственно изменяются от  $c = 1$  до  $d = 11$  с шагом 1.

| Номер варианта | F(x, y)          | $\mathfrak a$  | $\boldsymbol{b}$ | $\mathcal{C}$  | $\overline{d}$ | $h_{x}$        | $h_{v}$ |
|----------------|------------------|----------------|------------------|----------------|----------------|----------------|---------|
| $\mathbf{1}$   | $xy+1,1(x+y)$    | $\mathbf{1}$   | $-10$            | $\mathbf{1}$   | $\overline{2}$ | $-1$           | 0,1     |
| $\overline{2}$ | $xy-1,2(x-y)$    | $\overline{2}$ | 20               | $\overline{2}$ | $\overline{4}$ | $\overline{2}$ | 0,2     |
| 3              | $1,3xy+x^2+y^2$  | 3              | 12               | 3              | $\overline{4}$ | $\mathbf{1}$   | 0,1     |
| $\overline{4}$ | $(xy+x)+1,4xy$   | $\overline{4}$ | $-16$            | $\overline{4}$ | 5              | $-2$           | 0,1     |
| 5              | $y(x+y)+1,5xy$   | 5              | 25               | 5              | $\overline{7}$ | 2              | 0,2     |
| 6              | $(x-y)+1,6xy$    | 6              | 21               | 6              | $\overline{7}$ | $\overline{3}$ | 0,1     |
| $\overline{7}$ | $(xy+1,7x)+xy$   | $\overline{7}$ | $-8$             | $\overline{7}$ | 9              | $-1$           | 0,2     |
| 8              | $xy+(x+y)-1,8$   | 8              | $-4$             | 8              | 10             | $-2$           | 0,2     |
| 9              | $(x+xy)+xy-1,9$  | 9              | 20               | 9              | 11             | $\mathbf{1}$   | 0,2     |
| 10             | $xy(x+y)+10,1xy$ | 10             | $-40$            | 10             | 11             | $-5$           | 0,1     |

Таблица 1. Варианты для выполнения задания 5

# Контрольные вопросы

1. Как формируются адреса ячеек, диапазонов ячеек, ссылок на диапазон ячеек на другом листе рабочей книги?

2. Как *Excel* определяет какие данные являются формулой, а какие нет?

3. В каких случаях при вводе данных числа отображаются в экспоненциальном формате?

4. Преобразовать числа X656422341013; 0,0000000000000132X в экспоненциальный формат в электронной таблице. Вместо Х необходимо указать номер варианта.

5. Как выполняется Автозаполнение в электронных таблицах?

6. Как создается пользовательский список?

7. Описать абсолютные, относительные и смешанные ссылки.

## Содержание отчета

1. Титульный лист

2. Цель работы.

3. Формулировка задания. Номер варианта выполнения задания.

4. Подробное описание хода выполнения заданий, включая скриншоты рабочих листов электронной таблицы с выполненными заданиями.

5. Ответы на контрольные вопросы.

6. Общий вывод о проделанной работе.